**INFORMÀTICA 4t ESO PROGRAMACIÓ**

# *Taller-9: Geometria*

### *Continguts*

- Utilització del joc d'instruccions del llapis
- Dibuix de formes geomètriques
- Variables elementals

#### **QUADRATS, POLÍGONS I ESPIRALS**

Ara volem fer un programa que dibuixi quadrats i polígons regulars de qualsevol nombre de costats. Obrim Scratch i seleccionem un nou projecte, creem una animació que serà la que anirà dibuixant les figures.

Anem a la carpeta d'objectes que es troba a la part inferior de l'àrea de treball, i seleccionem la carpeta "things"; fem doble clic per obrir-la i apareixerà una col·lecció d'objectes, busquem entre ells un llapis, el seleccionem i acceptem amb el botó inferior.

Si a l'àrea de treball encara hi ha el gatet, l'eliminem tallant-lo amb les estisores; el llapis apareixerà amb un programa associat, l'eliminem arrossegant-lo fora de l'àrea de programa.

Si no apareix el llapis a la zona de treball, arrosseguem una instrucció "anar a x: 0 y: 0" a la zona de programa i fem doble clic a sobre d'ella;

## vés a x: 0 y: 0

desprès ajustem la mida del llapis amb la comanda reduir, aproximadament cóm es mostra en la imatge:

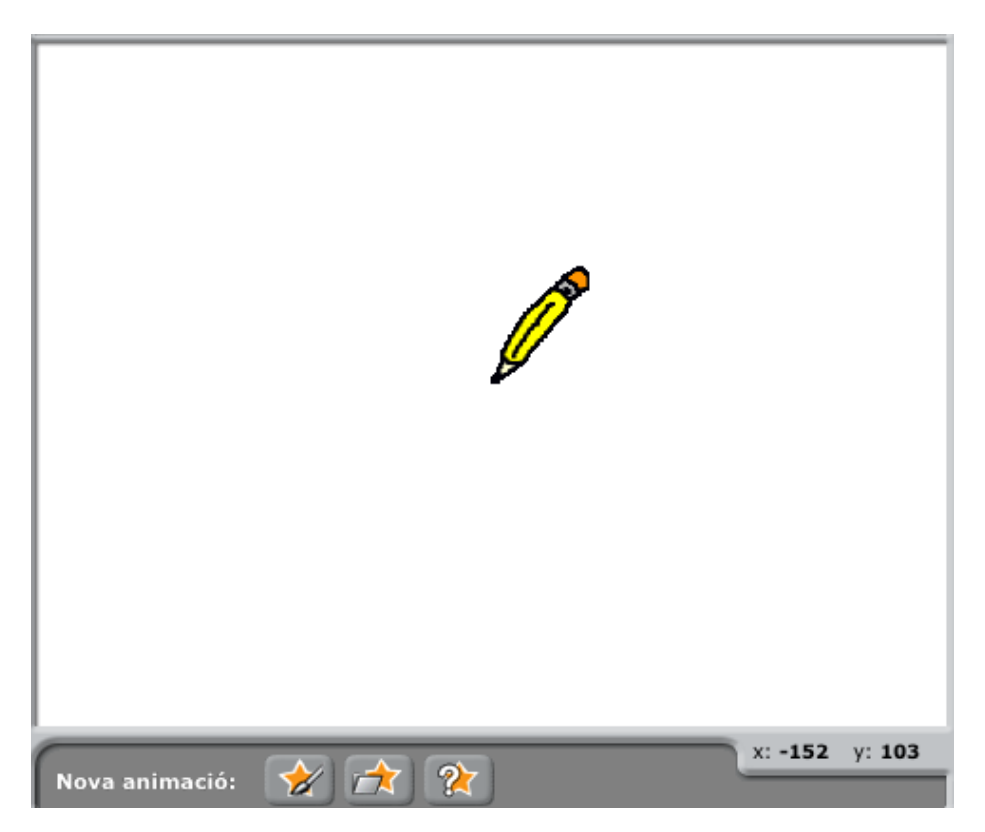

Combinant les instruccions moure i girar, anem a dibuixar un quadrat: escrivim un codi com el que apareix a continuació, les instruccions que dibuixen el quadrat són les que es troben dins del bucle repetir.

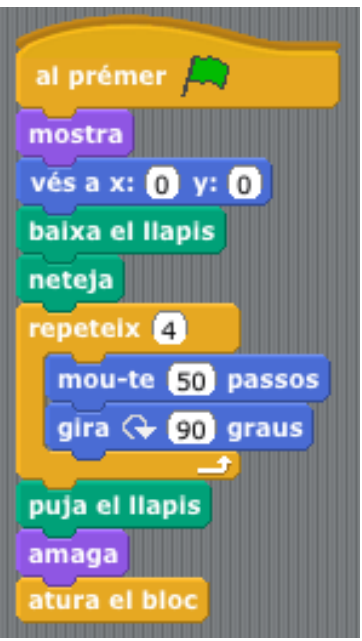

Si ho fem bé obtindrem la següent imatge:

Com ho faríem per dibuixar un hexàgon?. La primera cosa que se'ns acut és que l'hauríem de repetir sis vegades, una per cada costat, a més, cada vegada hauríem de girar menys. Per completar una volta sencera amb sis girs, com que sabem que una volta sencera té 360º, cada vegada hauríem de girar 360/6. Modifiquem el codi adequadament:

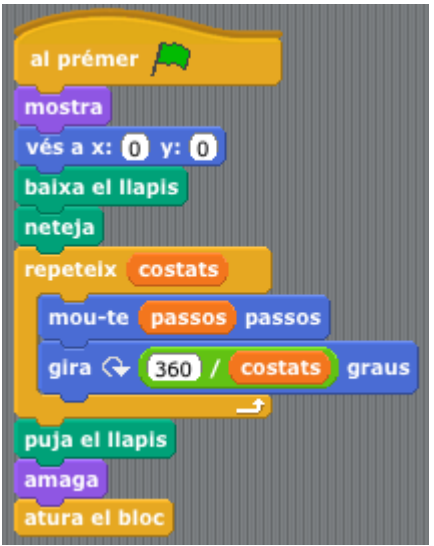

Si executem el codi obtindrem la següent imatge.

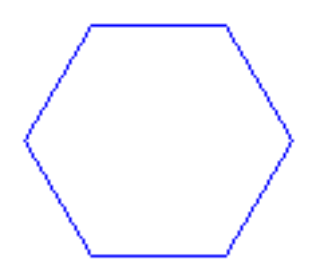

Ara anem a fer extensible aquesta solució a qualsevol polígon regular. L'únic que necessitem es substituir el número 6 per una variable que vagi adquirint el valor dels costats del polígon que volem dibuixar.

Anem al menú variables, fem clic amb el botó "nova variable" i ens apareixerà un nou menú per a la creació de variables, ens demana el nom per la variable i li donem el nom costats.

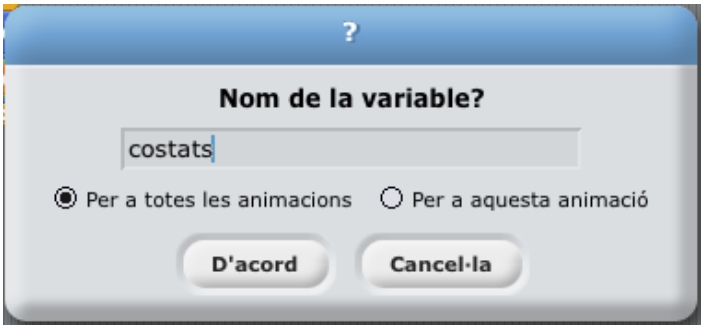

En el menú de variables ens apareixen noves instruccions que podem utilitzar en la creació de codi, són les que veiem amb la imatge següent:

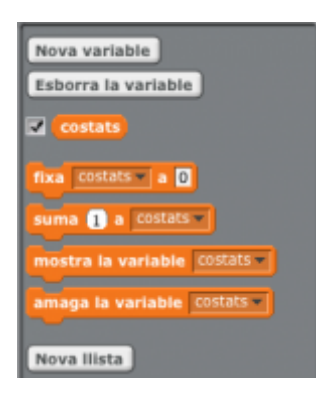

La instrucció fixar serveix per assignar un valor a la variable, la instrucció "canviar" incrementa la variable amb la quantitat que li indiquem. També ens apareixerà una peça costats, amb una casella que si està activada farà que el valor de la variable aparegui a la zona de representació gràfica i també apareixeran instruccions per permetre, mitjançant codi, activar i desactivar aquesta representació "amagar i mostrar variable".

Si fem clic amb el botó dret del ratolí sobre la representació de la variable, ens apareixerà un menú com ja sabeu. Escollint l'opció "lliscador", la imatge de la variable canvia d'aspecte, i ara podem canviar el valor de la variable movent el lliscador, si tornem a fer clic amb el botó dret apareixerà un nou menú com el que es mostra a la imatge següent. Triar l'opció "defineix el mínim i màxim del lliscador", amb això podrem acotar els valors que pot prendre la variable.

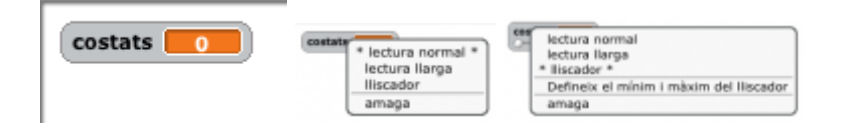

Creem una altra variable a la que anomenarem passos, que ens servirà per controlar la longitud del costat del polígon. Afegim aquestes variables al codi i ens quedarà com la imatge següent. Amb aquest codi, variant el nombre de costats i la seva longitud podem dibuixar qualsevol polígon regular convex:

#### *INS MONTSERRAT Curs 2021/22*

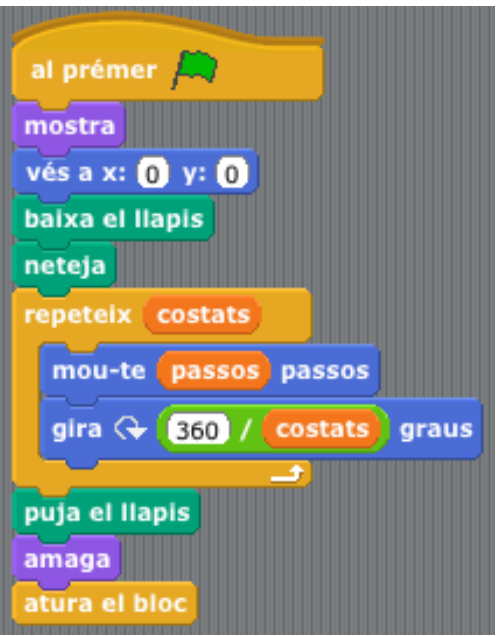

En començar el capítol no sabíem dibuixar una sola línia i ara, amb molt poc codi podem dibuixar tots els polígons. Vegem el que passa amb una petita modificació com la que fem en el codi següent:

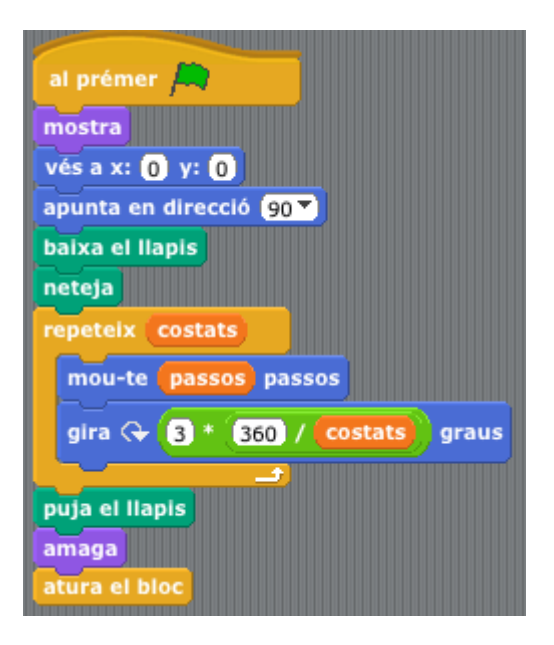

En arribar a aquest punt, reorganitzarem el codi perquè cada funció quedi en un bloc separat i construirem els següents blocs: un per inicialitzar el programa, un altre per les funcions que posarem en marxa des del teclat i uns altres per a cada tipus de figura que vulguem dibuixar (quadrats, polígons, espirals). Així aconseguirem tenir un codi més clar i llegible.

A la nostra dreta tenim al bloc d'inici, en el qual es fixen els paràmetres inicials: longitud dels costats, posició inicial, color del llapis etc. La penúltima instrucció és la que enllaça amb el bloc següent. Aquesta instrucció la trobarem a l'apartat de control (color groc). Clicant a la petita fletxa que hi ha a la dreta s'obrirà un petit menú, seleccionem nou i s'obrirà una finestra on escriurem **inici**, com a nom del missatge:

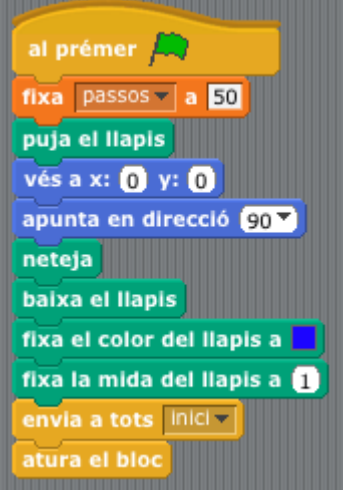

Aquest missatge posarà en marxa tots els blocs que tinguin com a primera instrucció en rebre inici com el que tenim a la nostra dreta.

Analitzem que fa aquest bloc: després de la instrucció d'inici ve una instrucció per sempre, que engloba totes les altres instruccions, això significa que aquestes instruccions es repetiran de forma indefinida i el que aconseguirem amb això és que el programa estigui sempre pendent de si polsem alguna de les tecles que hem escollit per controlar el programa.

També hem posat una instrucció esperar 0,1 segons, això ho fem per tal que la repetició continuada del bloc no bloquegi el programa i per evitar la doble pulsació de les tecles.

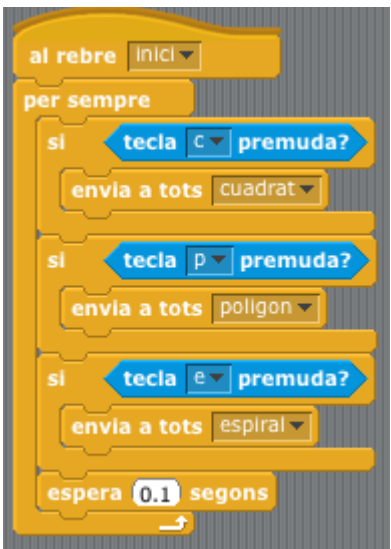

Dins del per sempre hi trobem una sèrie d'instruccions condicionals, és a dir que només s'executaran si es compleix una condició, en aquest cas, si una determinada tecla és premuda.

La instrucció que s'executa en cadascun dels casos és la d'enviar un missatge que posa en marxa diferents blocs de codi. En aquest exemple els diferents blocs es troben en el mateix objecte, però no sempre és així, perquè podríem estar en altres objectes i ser utilitzats per enviar-se missatges de l'un a l'altre i així concatenar un seguit d'accions. En aquest cas els missatges són quadrat, polígon, espiral que posaran en funcionament els corresponents blocs que executen aquestes accions.

Aquest tipus d'estructures són molt útils per enviar ordres des del teclat i veureu que es repeteixen en diferents exemples, amb petites variacions.

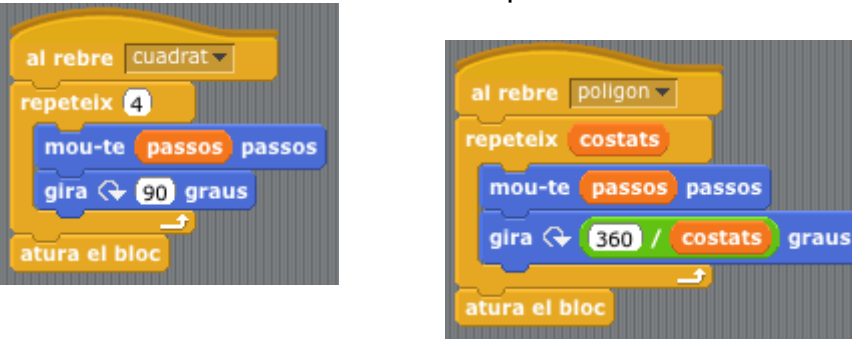

Aquests dos primers blocs que dibuixen les formes elementals i el seu codi es dedueixen directament del que s'ha explicat anteriorment, ara escriurem el codi d'un bloc que dibuixa formes més complexes; per això, primer crearem dues noves variables, angle i increment. La primera guardarà l'angle de gir del llapis i la segona servirà per augmentar la variable passos a cada repetició. Veiem el codi i, a continuació, analitzem com funciona:

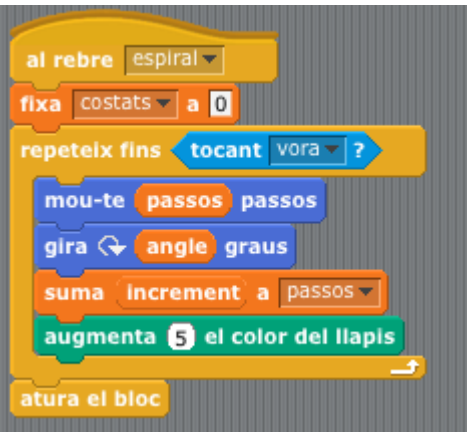

El bloc comença en rebre el missatge espiral, i a continuació fixa la variable passos a 0.

Ara ve una instrucció nova: repetir fins que es compleixi una condició, en el nostre cas fins que el llapis toqui una vora, d'aquesta manera aconseguim que el dibuix ocupi pràcticament tota la pantalla.

La primera instrucció de la repetició és la que mou l'objecte i que determina la longitud del traç, fixeu-vos en que, a la primera repetició, la variable pren per

Veiem ara com queden els diferents blocs que executen aquestes accions:

valor zero i que, a cada repetició, el seu valor augmenta el valor de la variable increment. Això fa que la corba tingui forma d'espiral. Feu la prova en un valor per l'angle de 40° i per l'increment 0,4 canvieu ara el angle per 43° després per 61°,119° …. en general, si l'angle escollit correspon a l'angle d'un polígon regular obtindrem una espiral, si és una mica més gran o petit obtindrem figures que es cargolen sobre si mateixes.

Al final de la repetició posem una instrucció que va canviant el color del llapis cada vegada, per tal d'aconseguir una imatge més vistosa .

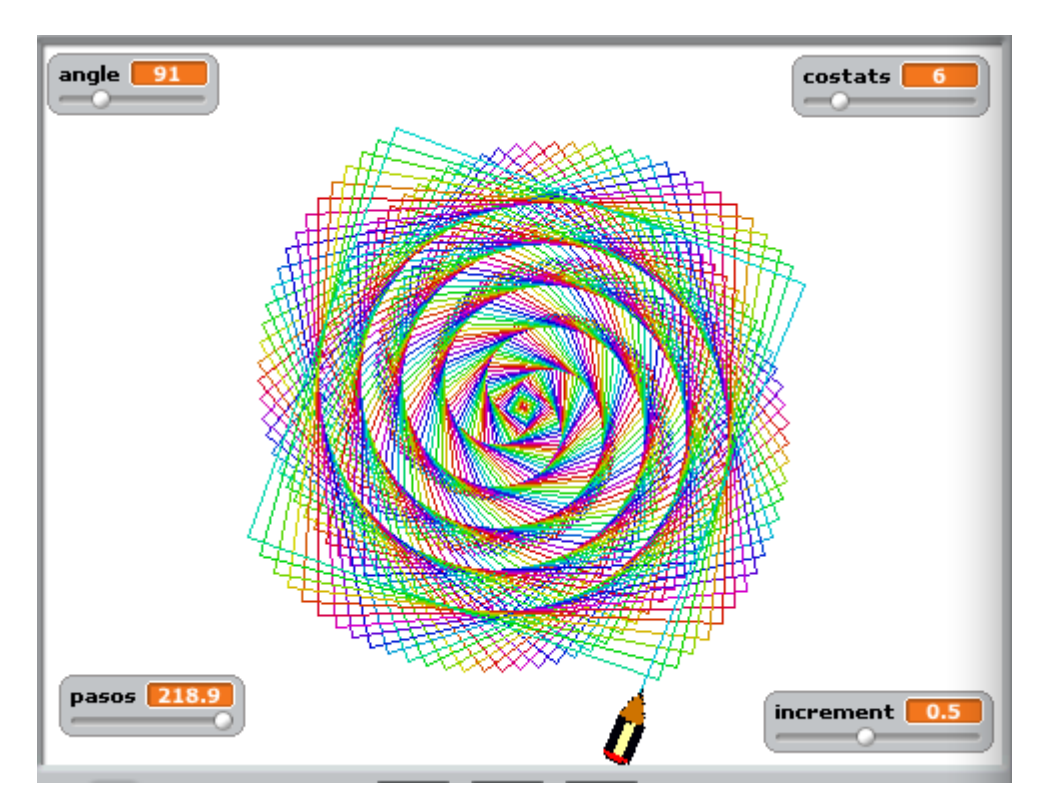

Per acabar aquesta pràctica crearem un altre bloc que servirà per esborrar la pantalla i tornar a situar el llapis a la posició d'inici, sense haver de prémer la bandera verda, sinó que ho farem amb la tecla espai.

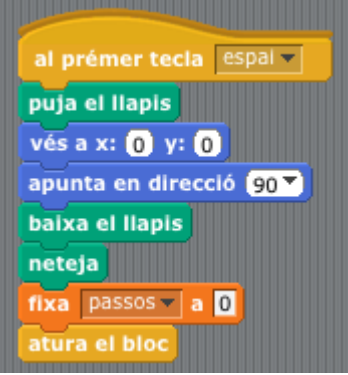

En la imatge següent es mostra el codi complet d'aquesta pràctica:

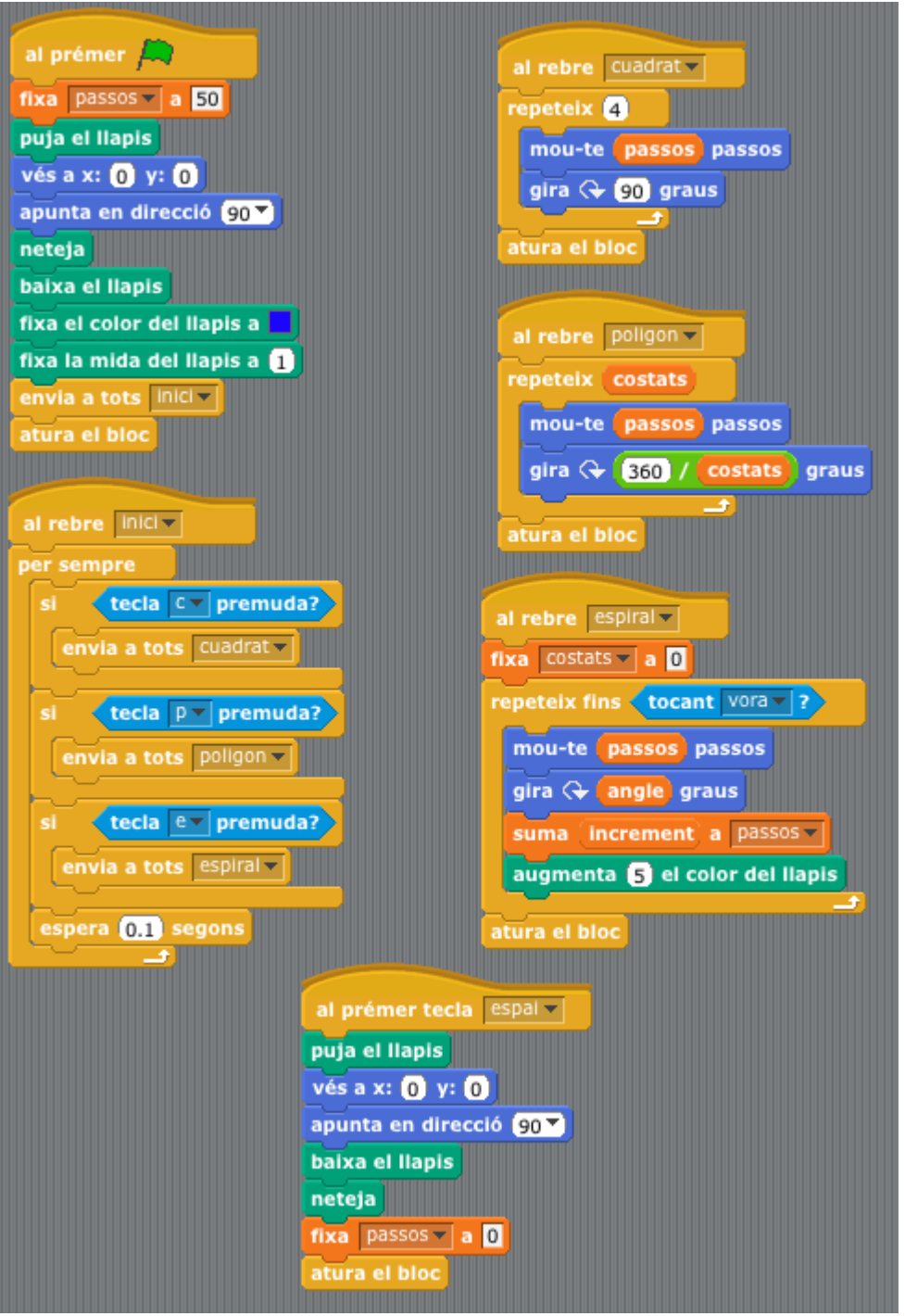

Guardeu aquest programa amb el nom **geo**. Poseu-lo a la vostra carpeta compartida. Per altra banda, creeu un document de text a on copieu els diferents trossos de programa i els expliqueu detalladament, instrucció a instrucció. També l'anomeneu **geo** i el poseu a la vostra carpeta.